# **ACCUFIRE MULTIFUNCTIONAL SIGHT**

# **NOCTIS TR1**

Product Specification

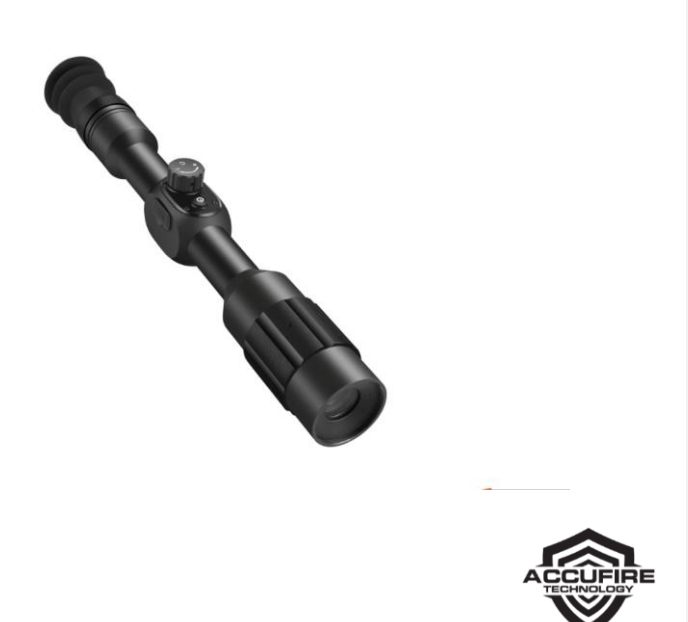

#### **ACCUFIRE NOCTIS TR1**

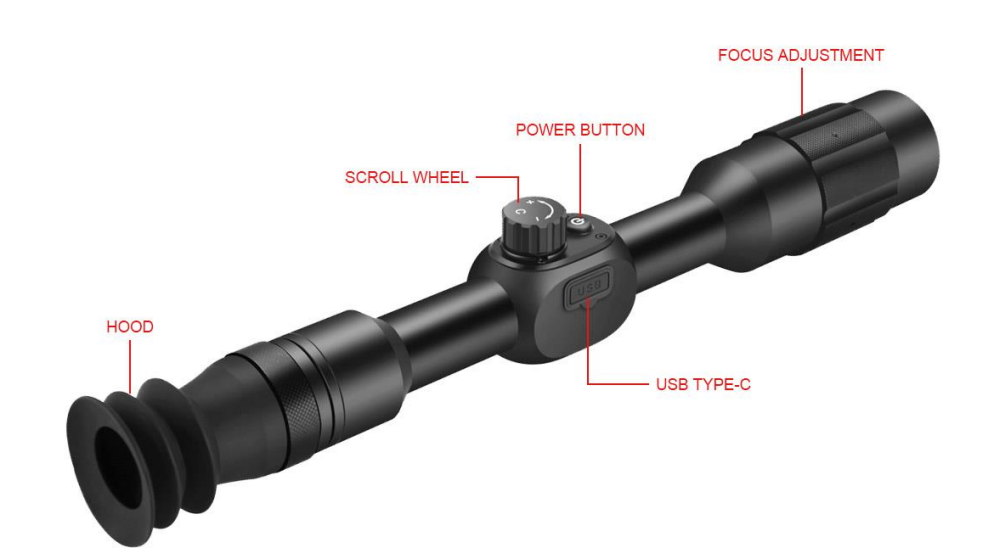

1

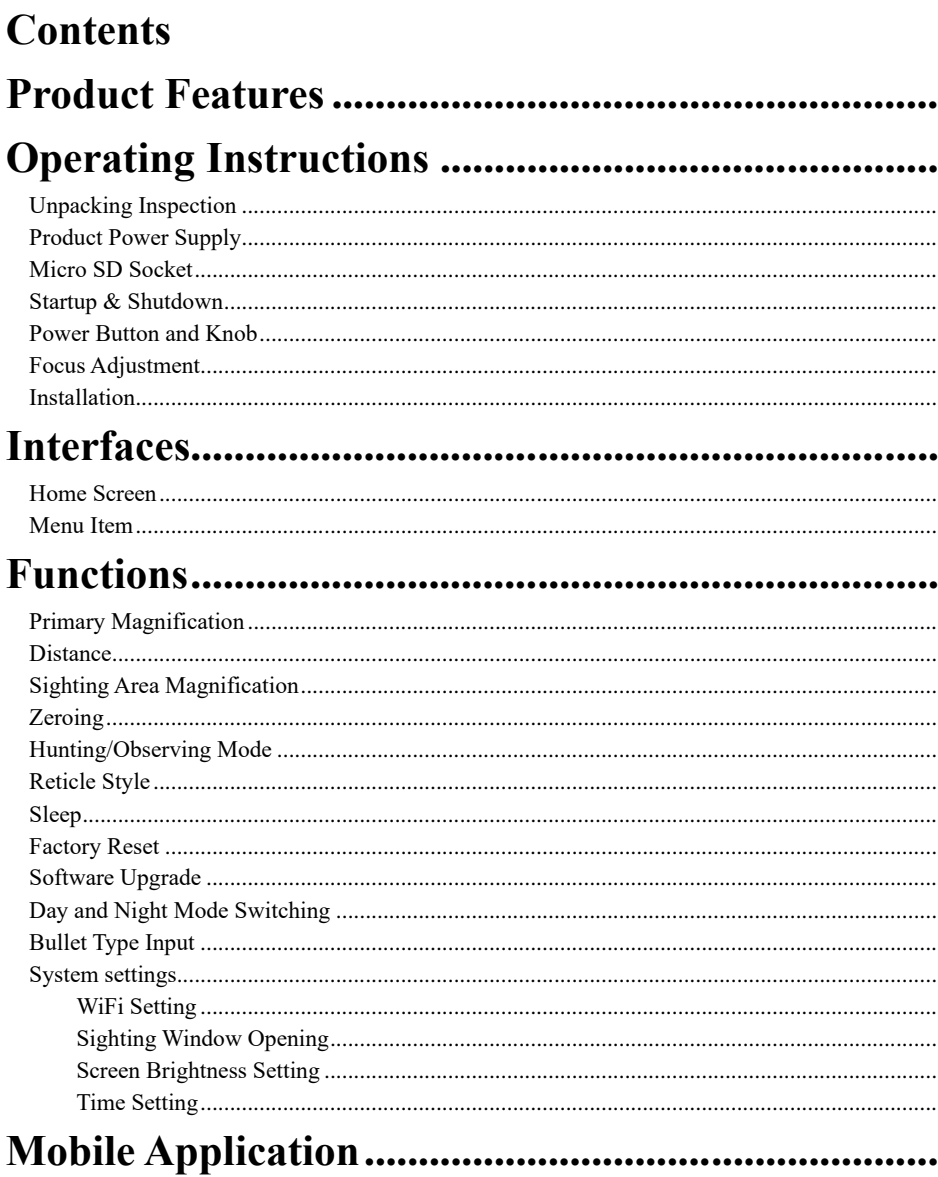

 $\sqrt{2}$ 

## <span id="page-3-0"></span>**Product Features**

- 1080P HD Video
- High-Precision Trajectory Calculation
- Quick Calibration
- 3.8-23 Times Smooth Zooming
- Three-Axis Gyroscope
- Three-Axis Accelerometer
- Day and Night Mode Switching
- WiFi Video Image Transmission
- Micro OLED HD Screen Display

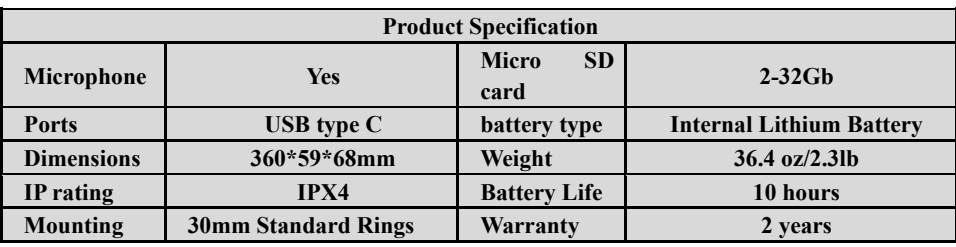

# <span id="page-3-2"></span><span id="page-3-1"></span>**Operating Instructions Unpacking Inspection**

Please follow the steps below before using the sight:

- 1. Take the sight out from the packing box.
- 2. Check whether there are accessories: sight, light shield, hood, TYPE-C data cable.

3

3. Before use, please ensure that the surface of the lens is smooth.

#### <span id="page-4-0"></span>**Product Power Supply**

The built-in lithium batteries and external power source can provide power for the sight. As using the external power source, it can charge the sight and built-in lithium batteries together.

4

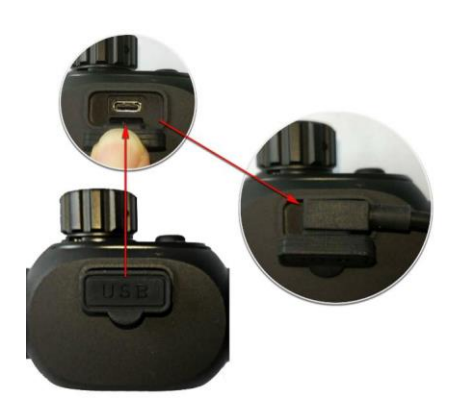

#### <span id="page-4-1"></span>**Startup & Shutdown**

Start up the device: press and hold the power button until the ACCUFIRE icon appears on the screen.

Shut down the device: press and hold the power button until the screen is turned off.

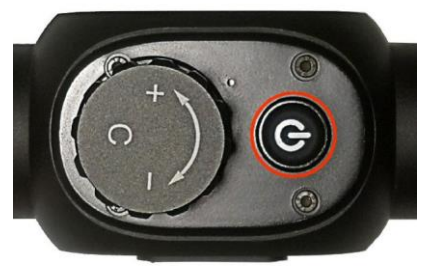

#### <span id="page-4-2"></span>**Power Button and Knob**

**Three operating modes of**

**power button:**

Short-press 1 time: take photo

Short-press 2 times: start video Long-press: startup & shutdown **Three operating modes of knob:**

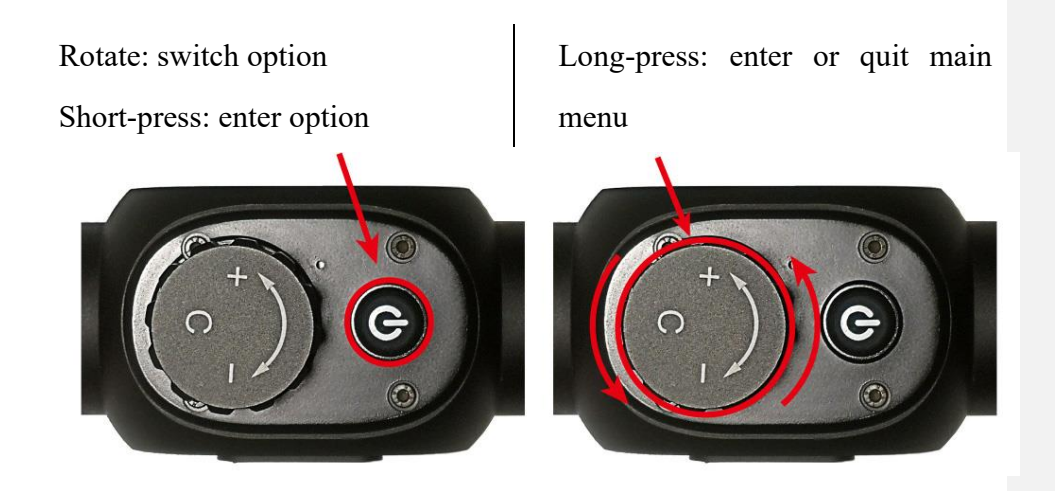

5

# <span id="page-5-0"></span>**qFocus Adjustment**

Rotate the focus knob to ensure that a clear picture may be presented at any distance.

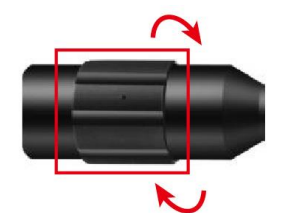

# <span id="page-6-0"></span>**Interfaces Home Screen**

<span id="page-6-1"></span>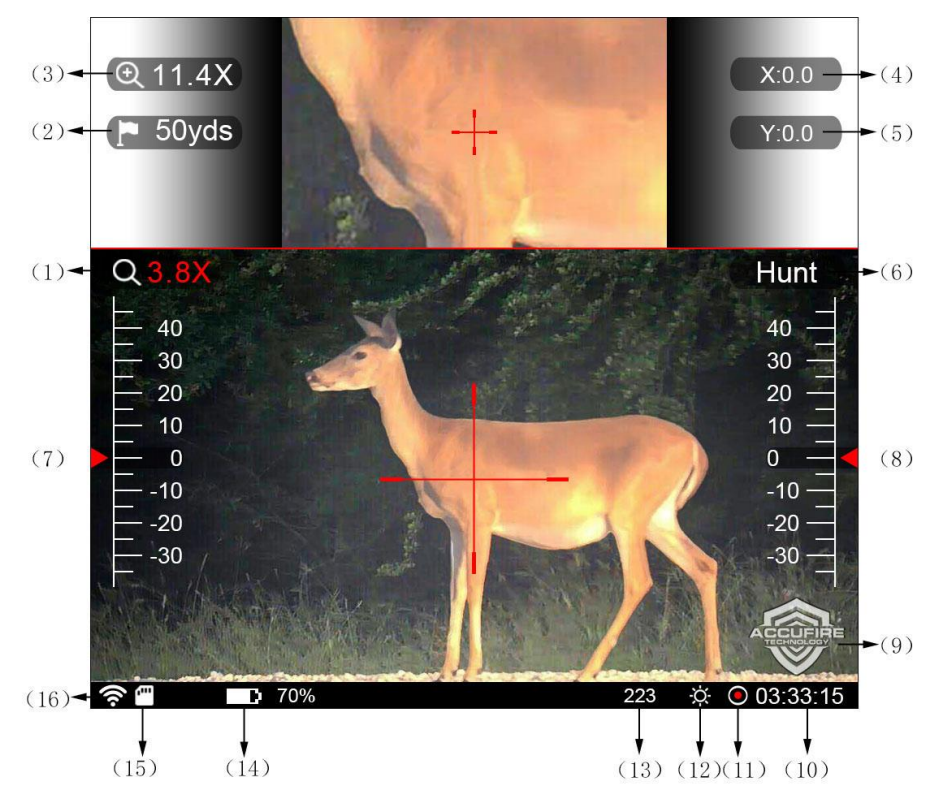

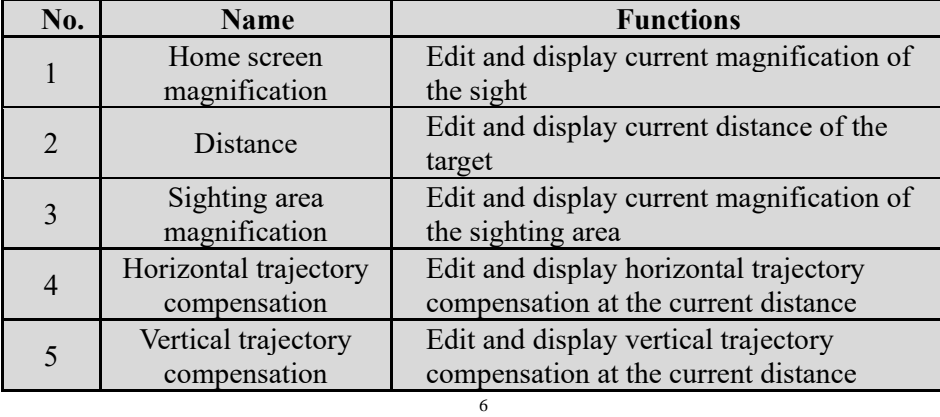

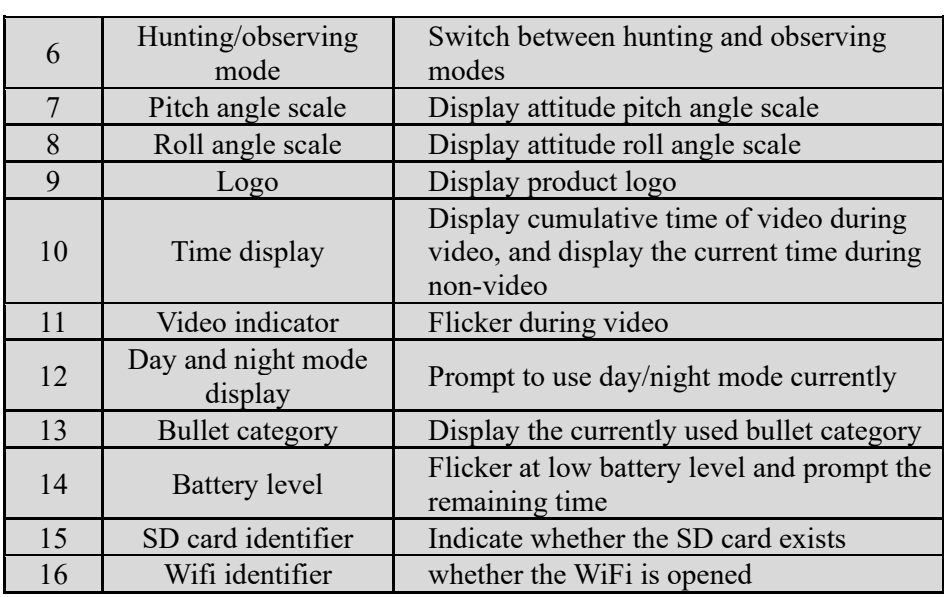

#### <span id="page-7-0"></span>**Menu Item**

Long-press the knob, and release the knob after the home menu interface appears. There are 7 menu items in total, and various menu items can be cyclically switched by rotating the knob.

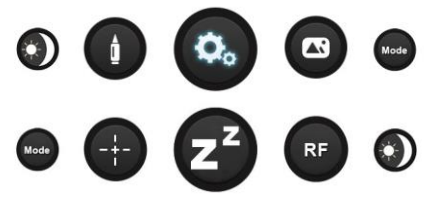

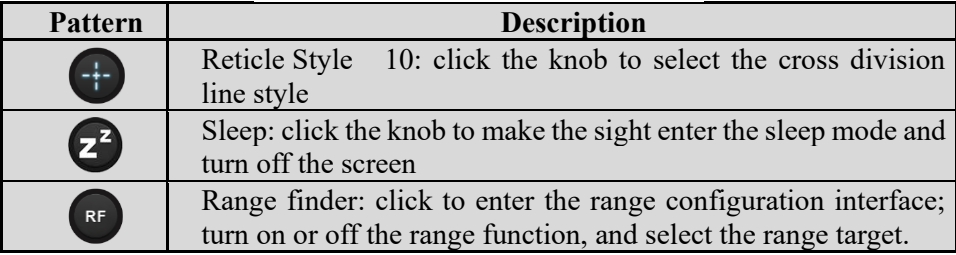

7

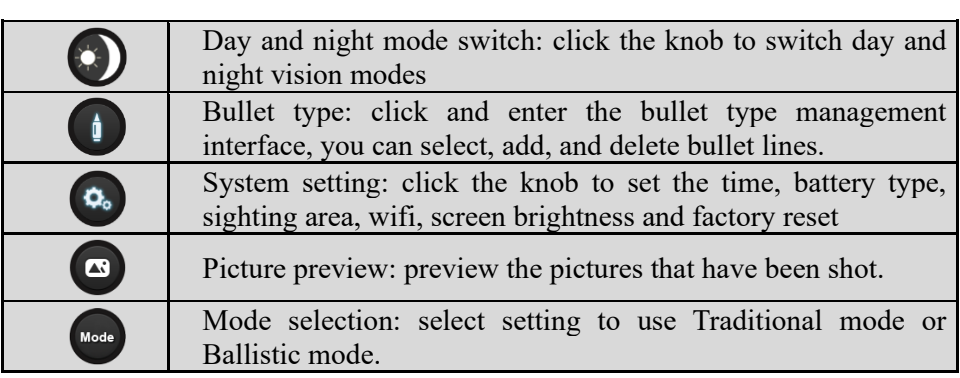

# <span id="page-8-1"></span><span id="page-8-0"></span>**Functions Primary Magnification**

Rotate the knob to select "Primary Magnification", click to enter the edit mode, rotate the knob to adjust the primary magnification from 3.8x to 4.2x to magnify the image, otherwise reduce the image. When the magnification reaches 11.6 times and above, the sighting crossline will be automatically thickened. With the default operation at the magnification, after operating other functions, it automatically returns to the magnification or the rotary knob switches the cursor to others. Within 5sec, there is no any operation and it will automatically return to the magnification position.

8

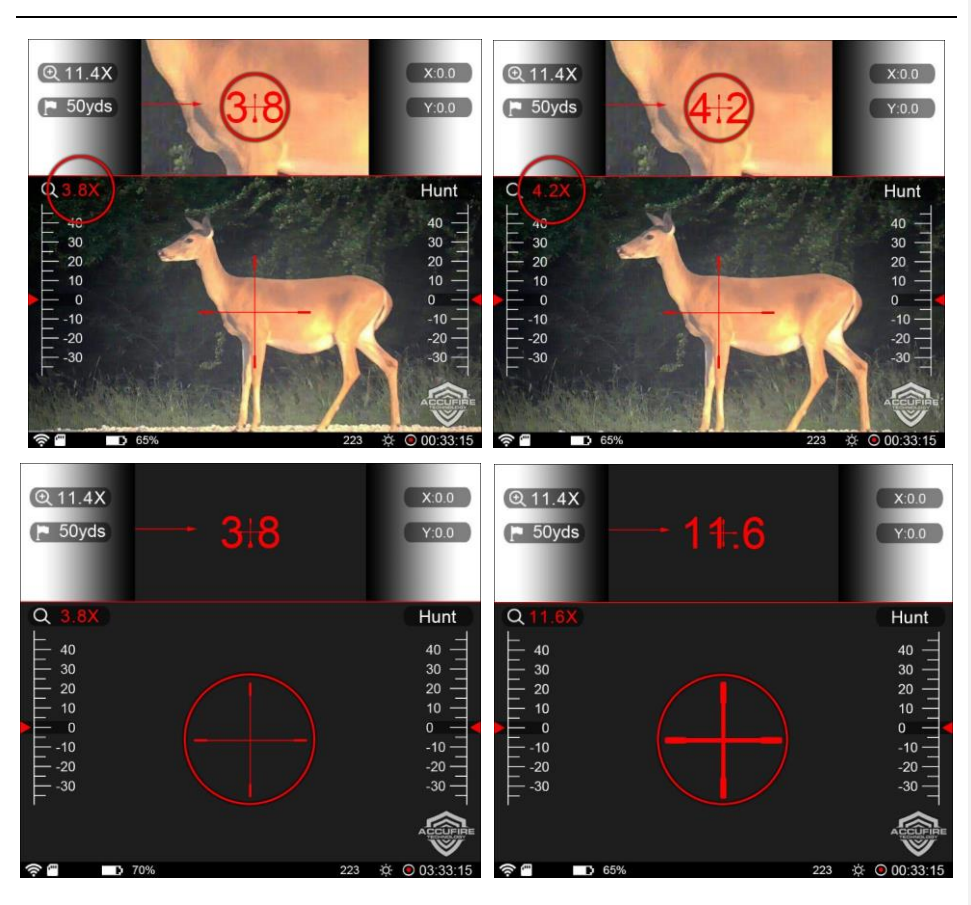

#### <span id="page-9-0"></span>**Distance**

Rotate the knob to select the distance option, click the knob to set the distance value, and rotate the knob to increase or decrease the distance value. With the ranging function on, rotate the knob for real-time ranging.

9

<span id="page-10-0"></span>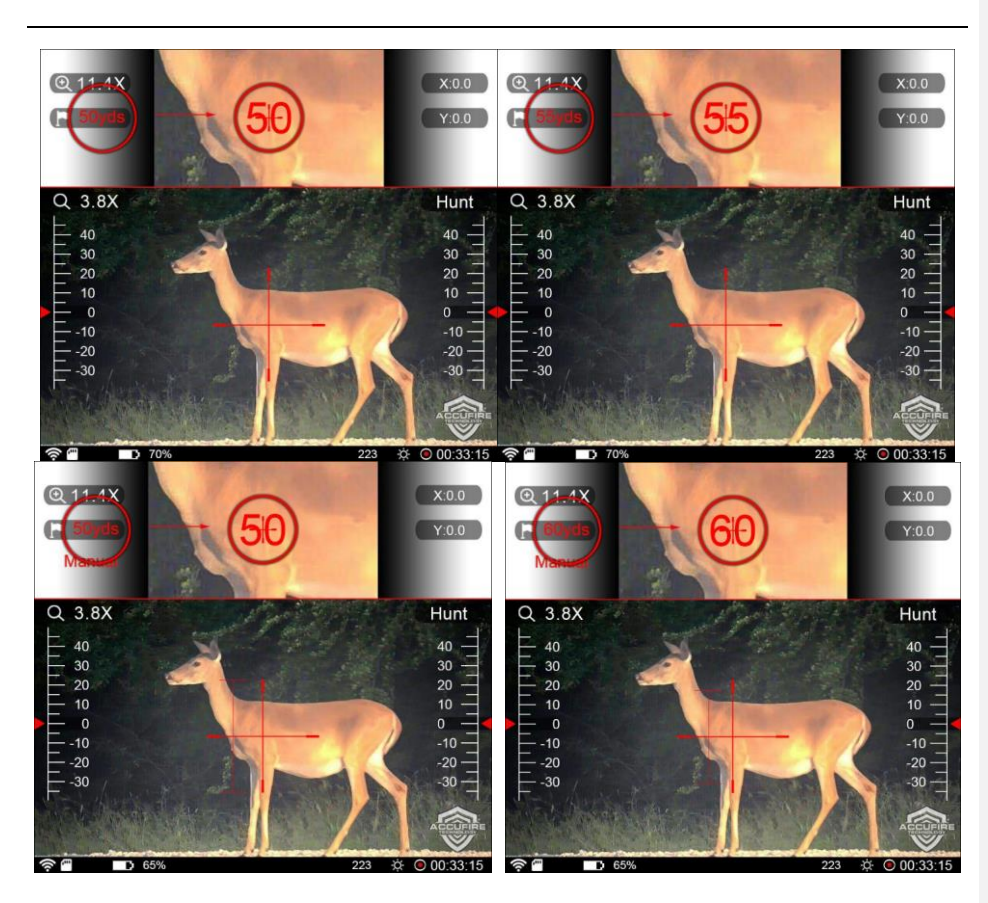

## **Sighting Area Magnification**

Rotate the knob to select the sighting area magnification option, click the knob to set the sighting area magnification, and rotate the knob to increase or decrease the sighting area magnification.

10

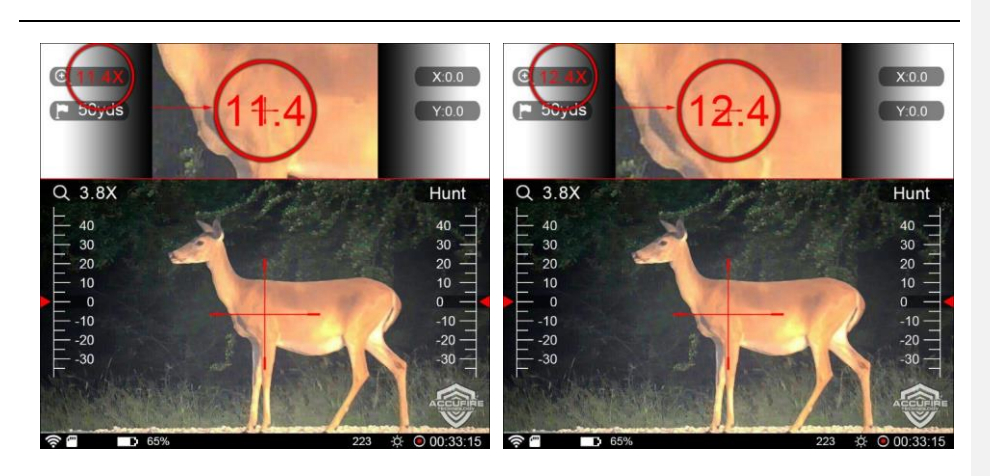

#### <span id="page-11-0"></span>**Zeroing**

Set up a target at 50 yards and change distance on scope to 50 yards. Fire one shot at 50 yards and record where the bullet strikes the target on the X and Y axis. Input the X value(Inch) of shot into the X setting on the scope and then do same for Y. Fire a second shot after first shot has been entered on scope. If the second shot doesn't direct hit the center of target, record the 2nd shot and enter the coordinates in the X and Y settings on scope again, and then fire the 3rd shot. Continue these steps until your bullet strikes the center of target.

Once zeroed at 50 yards, adjust the target to 100 yards and change distance on scope to 100 yards, and repeat above steps until you strike center of the target.

During the zeroing process, input the correct value according to the deviation position of the impact point. When the value is input, the

**©2019 Accufire** 

11

interface indicates that the direction of the input value is in the target center, including Left, Right, Up and Down.

For video instructions please visit [www.youtube.com/accufiretech](http://www.youtube.com/accufiretech)

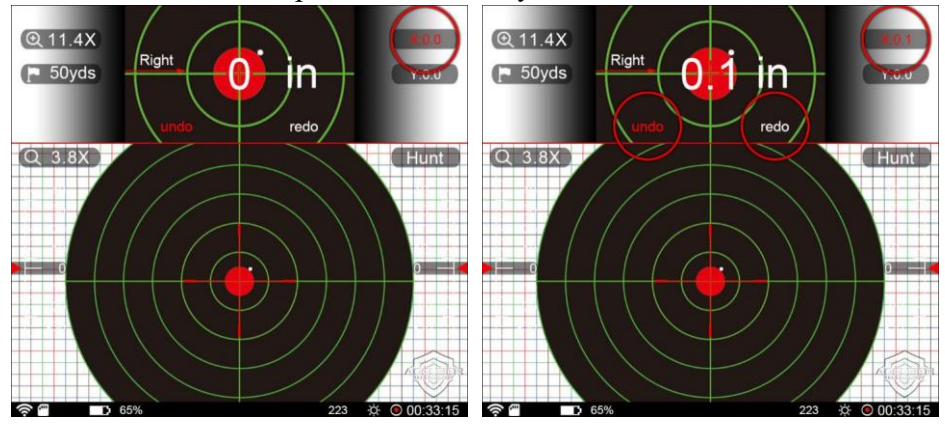

During zeroing, if the input is wrong or mishandled, you can undo or redo.

#### <span id="page-12-0"></span>**Hunting/Observing Mode**

The default is the hunting mode. This option will be selected and the modes will be cyclically switched by clicking the knob. In the observing mode, the cross division line and bullet types will not be displayed.

12

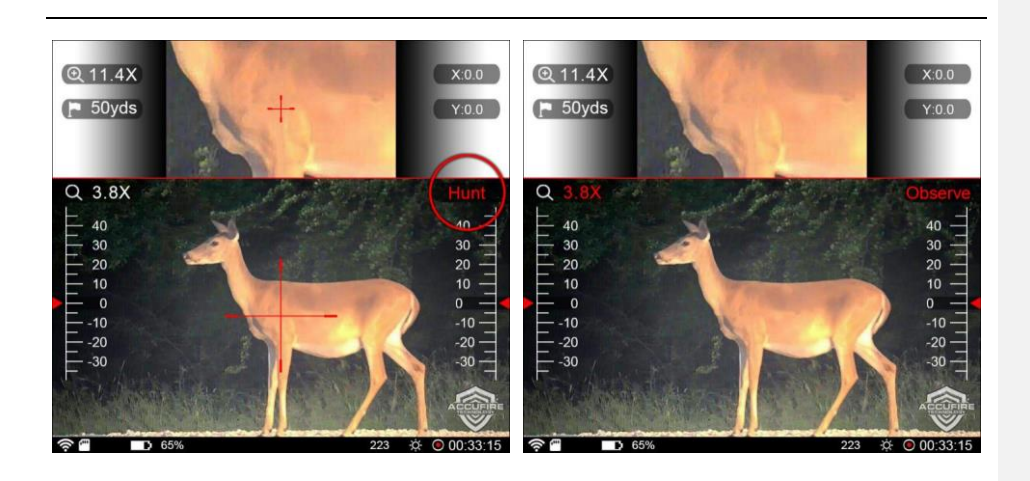

#### <span id="page-13-0"></span>**Reticle Style**

Enter the home menu item, select the reticle style, Enter the cross pattern in the main menu, rotate the knob to select the cross, click to enter the cross selection interface, rotate the knob to switch the cross pattern, click to select and return to the main interface. At this point, if the ranging function is enabled, the color of the ranging ruler line and the selected cross color will be automatically switched to the same; in the cross selection interface, if you do not make any selection on cross pattern, long press to exit.

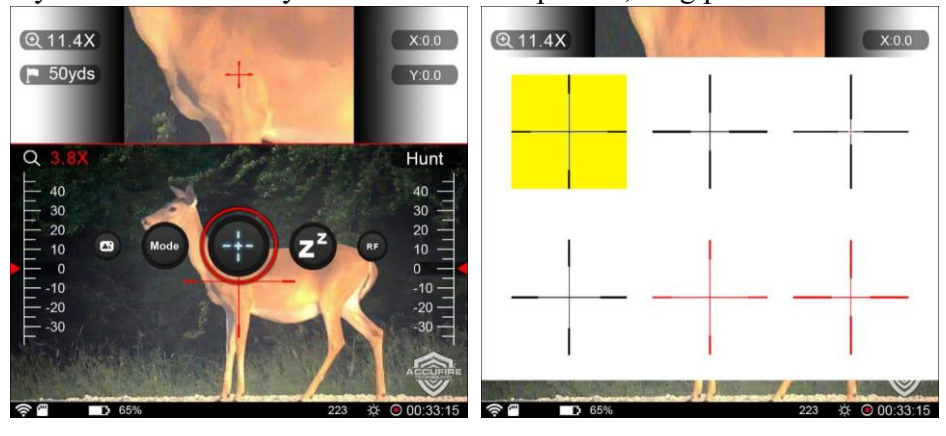

**©2019 Accufire** 

13

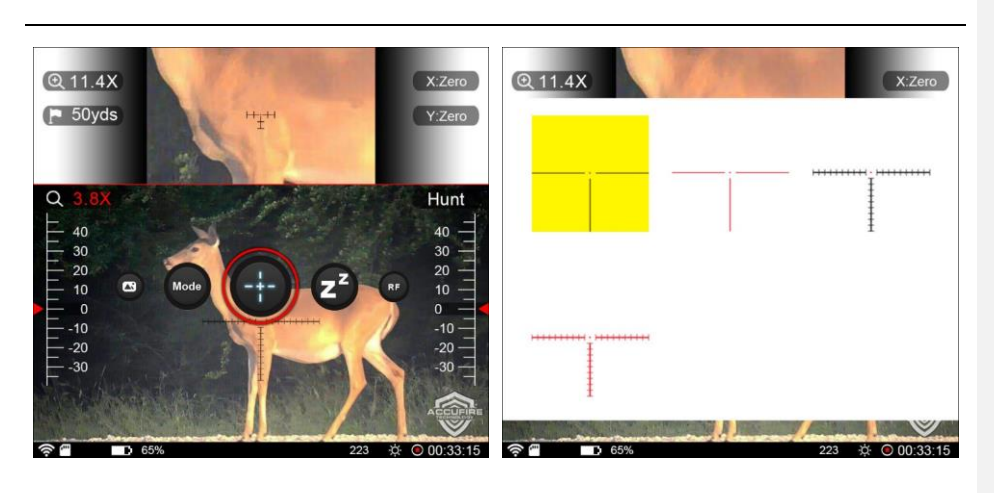

#### <span id="page-14-0"></span>**Sleep**

Enter the home menu item, select the sleep icon, and click the knob, the sight enters the sleep mode, and in the sleep mode, quits the sleep mode by clicking the power button.

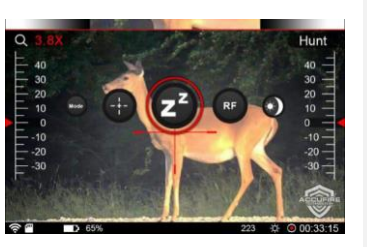

#### <span id="page-14-1"></span>**Range finder**

Click the ranging icon.

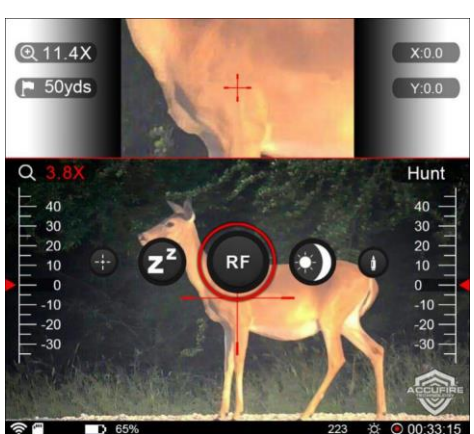

Click "ranging" to display the setting interface. Click "off" to switch to "on"

14

and display the height list of the target object, and the unit is inch. "Manual" means to set manually which is used when the target object is not in the list; there are data of various targets, which can be chosen through knob switch.

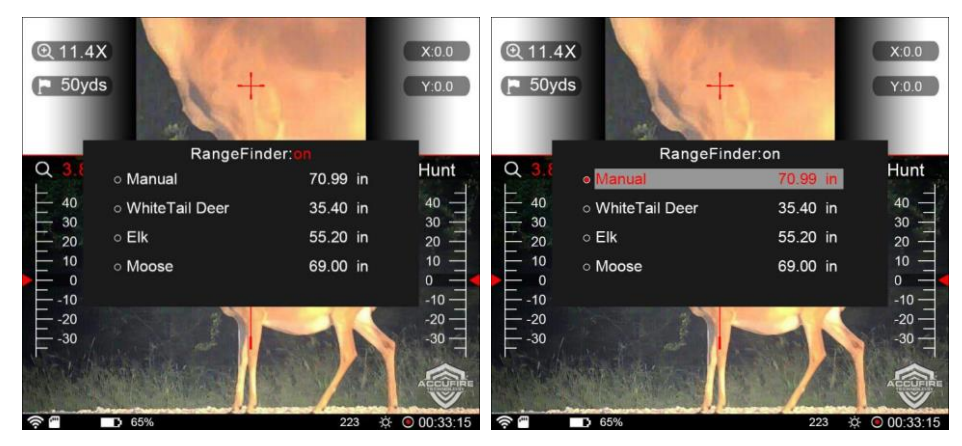

Click the selected record and check the selection box to display. At this time, the parameter value can be modified by rotating the knob. After modification, if you do not want to select the target, click exit selection. In the check state, the long press means to select the target and to return to the home screen; in the ticked state.

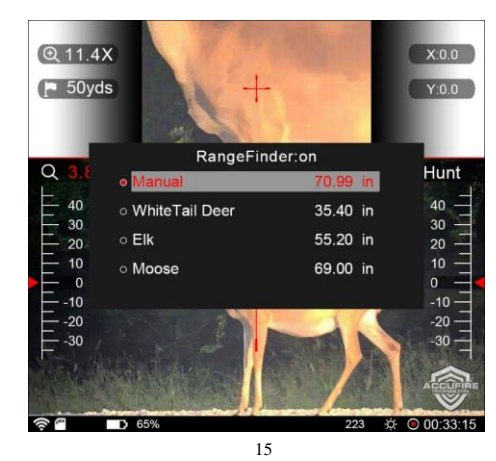

Distance measuring ruler. When measuring distance, the inner edge of the ruler line is used to match the bottom and top of the object. The color of the ruler changes with the color of the cross; this function is effective both in dense bit mode and automatic computation mode.

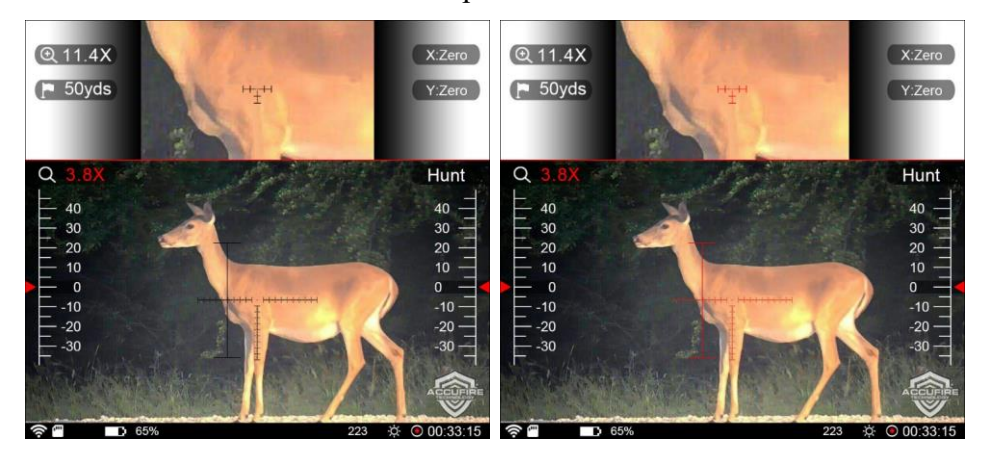

After returning to the main interface, click the distance option and turn the knob to start the distance measurement.

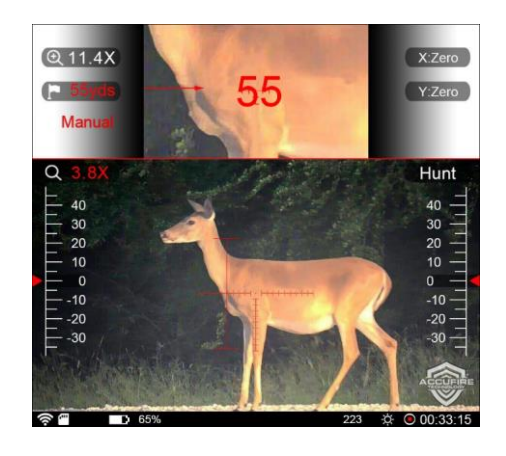

16

#### <span id="page-17-0"></span>**Day and Night Mode Switching**

Enter the home menu item, select day and night mode switching, and click

the knob to complete the mode switching.

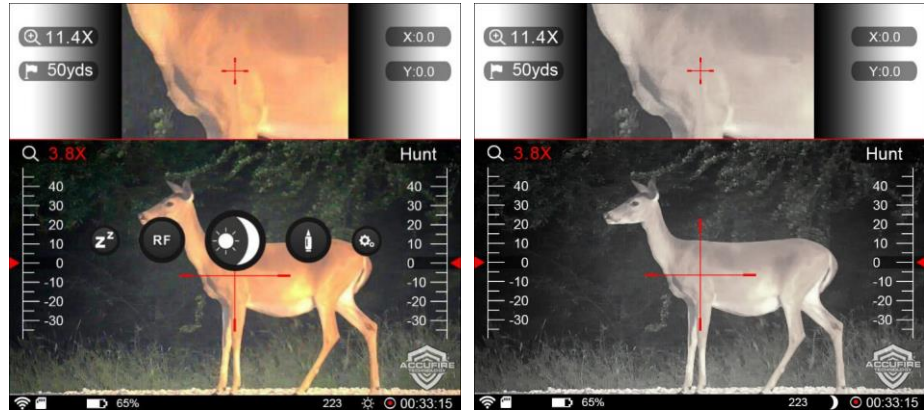

#### <span id="page-17-1"></span>**Bullet Type Input**

Enter the home menu item, select the bullet type, and click the knob, display the bullet list interface.

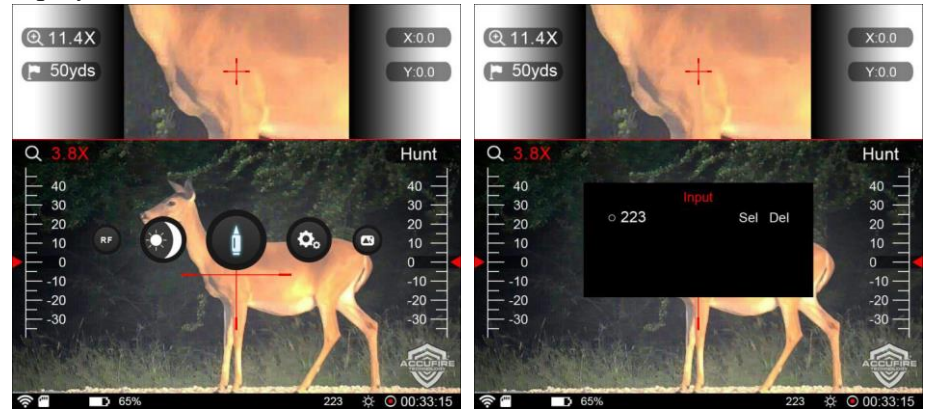

Click "input" to add a new bullet, You can enter any bullet model. The bullet type can contain numbers or symbols, the numbers are 0-9, the

17

symbols are"- /. x", four symbols in total, the bullet type can record up to 7-digit symbols. Rotate the knob to select the input position, click the knob, then rotate the knob to select the corresponding symbol, and click the knob again to complete the input of one-digital symbol. After the type input is completed, move to "Ok" and click the knob button, then the trajectory setting "3006" is completed, and directly return to the main interface.

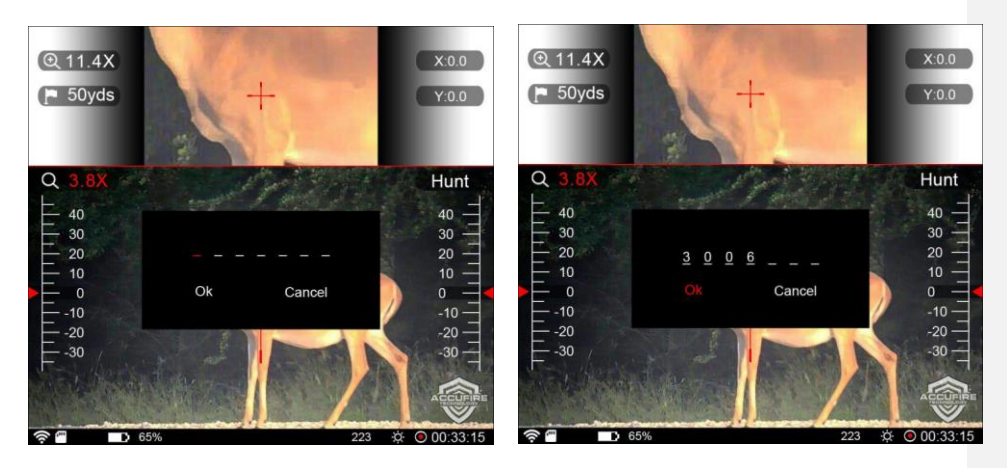

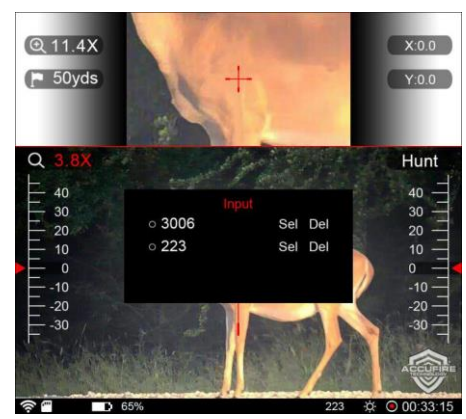

<span id="page-18-0"></span>If the added bullet already exists, such as 3006, a prompt box will pop up, indicating that the bullet already exists and adding the input again.

18

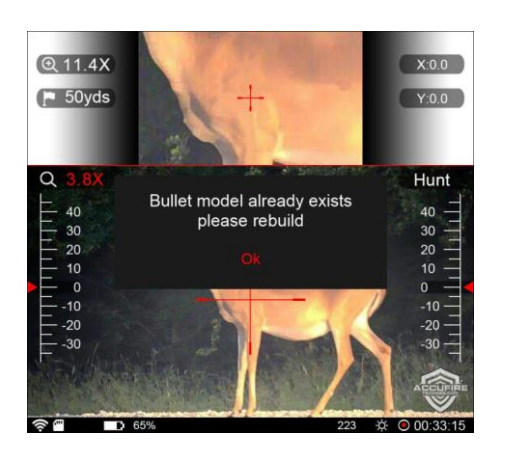

For users who need to input multiple identical bullet models, symbols can be added to distinguish bullet models, such as 30061 or 3006-1.

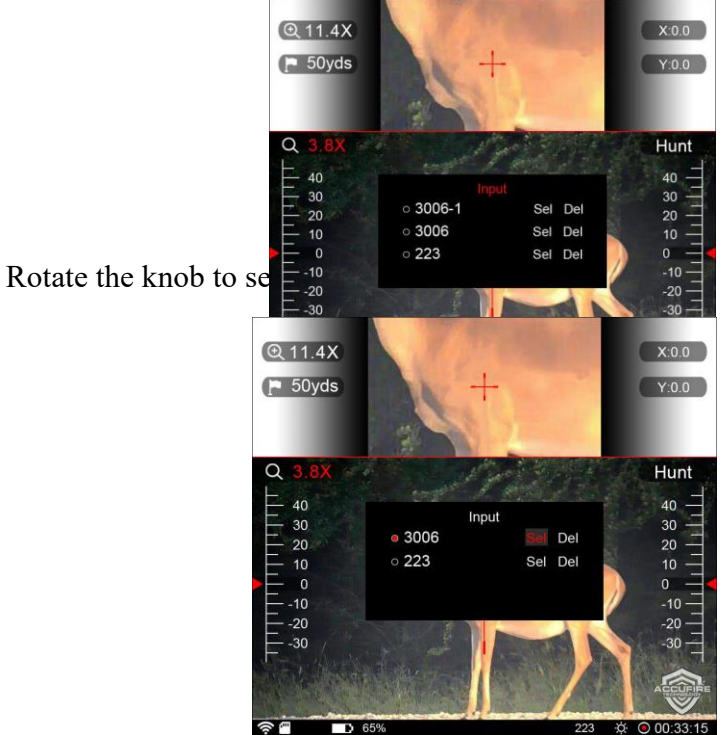

19

Click the knob to edit.

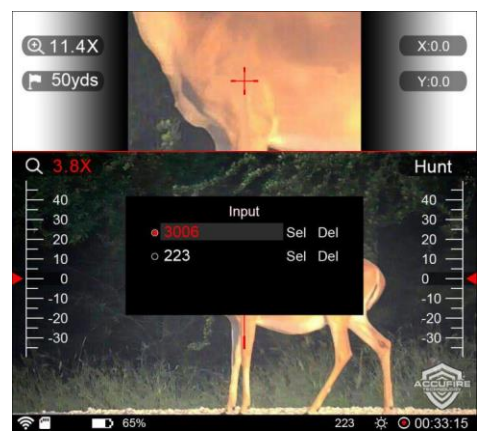

Select rotate the knob to switch in the editing state; "Sel" represents selection, "Del" represents deletion; after selecting Sel, set the bullet replacement directly and return to the main interface; select Del, and the confirmation prompt box will pop up; click Ok to confirm deletion, and click Cancel to cancel the deletion operation and return to the list.

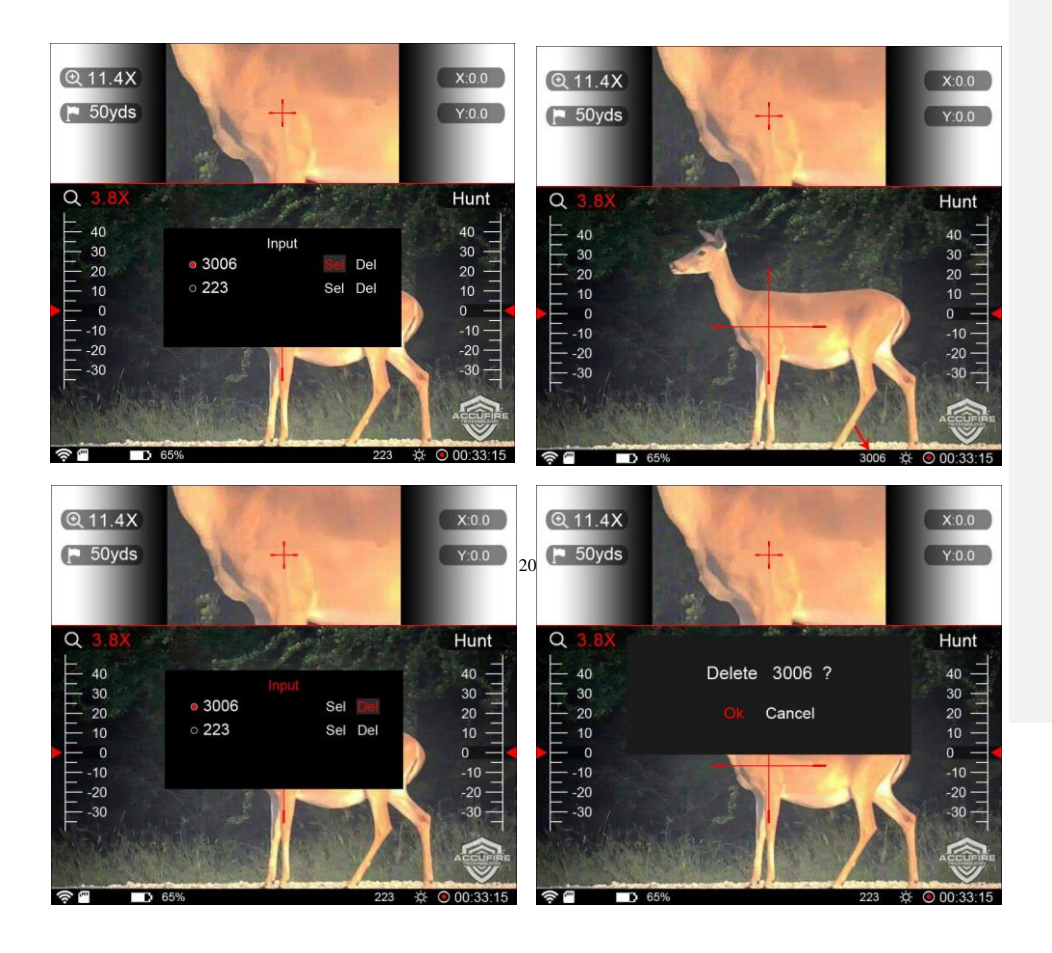

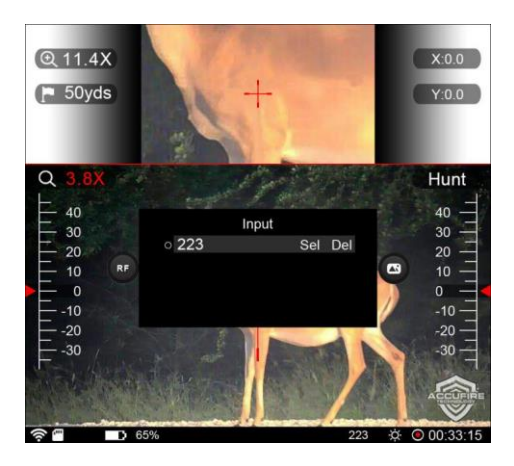

When there is only one bullet of the model in the list or the selected bullet is the current bullet, the delete button is gray, indicating that deletion is not allowed.

21

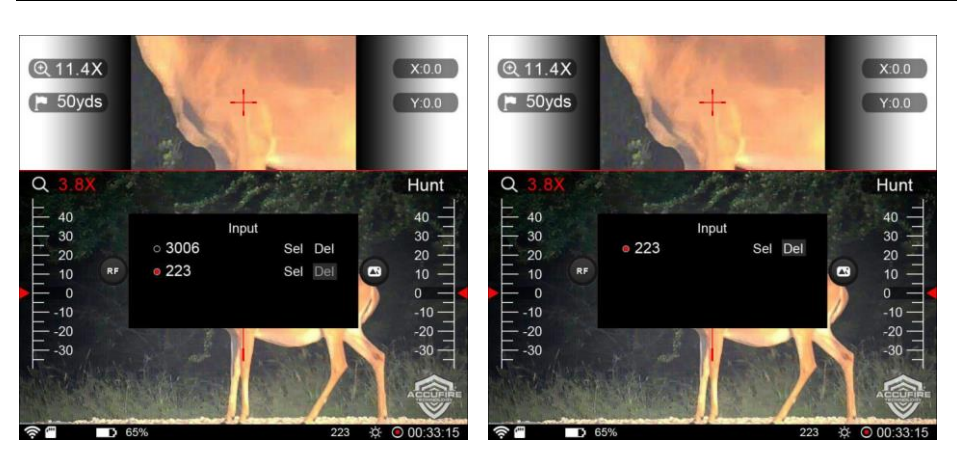

In the list interface, long press to exit and return to the main interface when editing any bullets is not selected.

# <span id="page-22-0"></span>**System settings WiFi Setting**

Open the WiFi or close the WiFi.

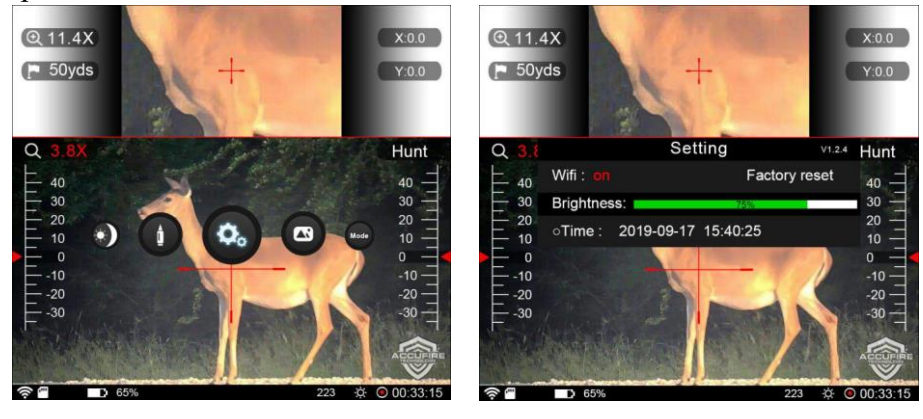

#### **Factory Reset**

Click the knob, pop-up the prompt box, select "accept" to ensure that the sight restores the factory settings, and select "Ignore" to ensure that it quits

22

the current operation.

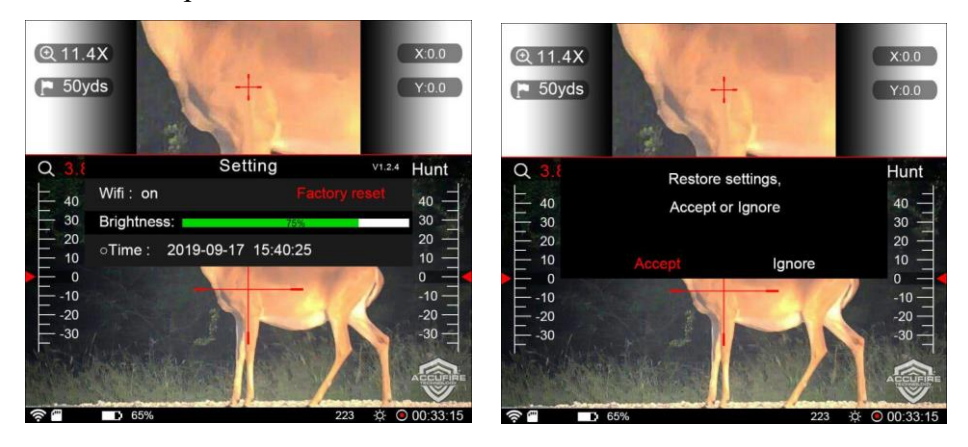

#### <span id="page-23-0"></span>**Screen Brightness Setting**

In the system setting option, rotate the knob to select "Brightness", click the knob to enter the adjustment status, and rotate the knob to adjust the screen brightness. Screen brightness levels are 1%, 2%, 3%, 4%, 5%, 6%, 7%, 8%, 9%, 10%, 15%, 20%, 25%, 50%, 75% and 100%.

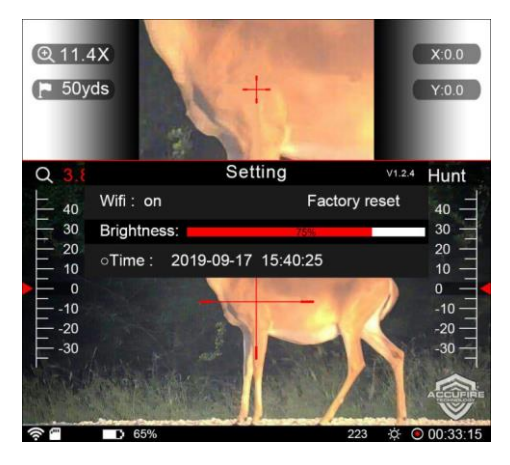

23

#### **Quick Screen Brightness Adjustment**

In the home screen, long-press the knob to pop up the home menu interface, and at this time, long-press and hold the knob for 2 seconds to enter the quick screen brightness adjustment mode, and rotate the knob to adjust the screen brightness. After the screen brightness adjustment is completed, long-press the knob to quit the quick screen brightness adjustment after about 3 seconds.

#### <span id="page-24-0"></span>**Time Setting**

In the system setting option, rotate the knob to select the "Time" option, click the knob to enter the time setting. Rotate the knob to select the position to set the time, click to enter, rotate the knob to increase or decrease the value, and click again to quit the setting of this time position. As such, set the year, month, day, hour, minute, and second in this order.

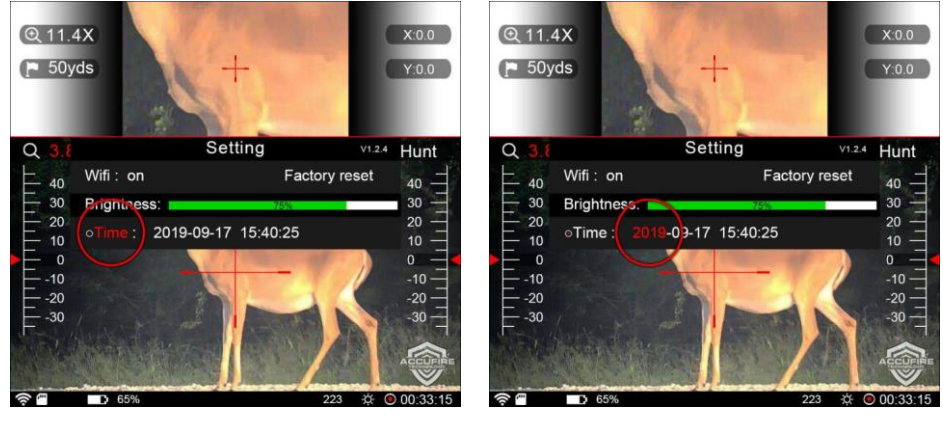

### **Picture preview**

Long press the knob and the main menu pop up; select the picture preview icon, and click. If the SD card does not exist or there is no picture, it will

24

prompt "No Picture". If there is, it will enter the Picture list and the pictures will upload in sequence; before the uploading is finished, the button operation cannot be conduct. In the picture list, a maximum of 12 thumbnails can be displayed at one time, with 3 labels at the bottom of the picture, i.e. "Previous", "Next" and "current page/total pages". Click "Previous" to go to the Previous page, and click "Next" to go to the Next page. If the current page is the first page, "Previous" is the gray unclickable state; if the current page is the last page, "Next" is the gray unclickable state.

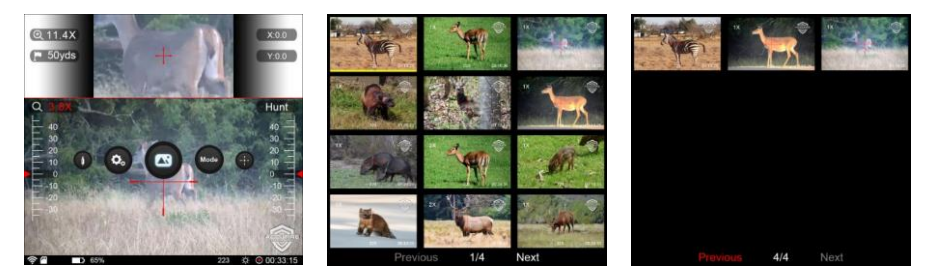

Rotate the knob and select the picture. The background of the selected picture is yellow. Click the knob to display the large picture. In the big picture preview interface, the picture is displayed in the center, and the label at the bottom shows "the current picture/total number of pictures". In the big picture preview interface, rotate the knob to switch the picture preview.

25

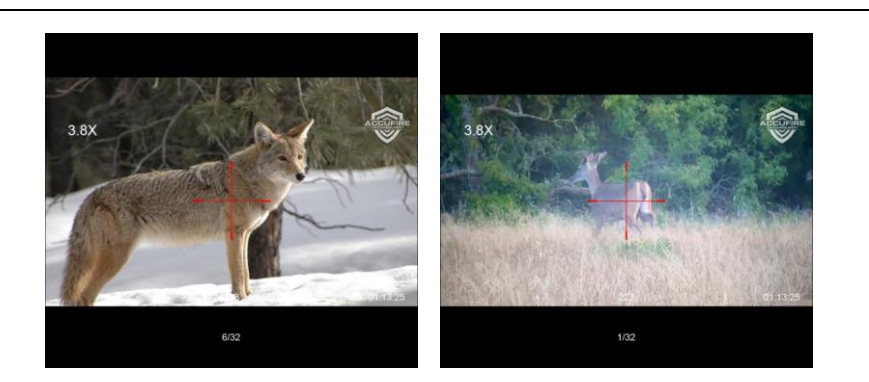

In the picture preview interface, long press the knob to return to the picture list interface. In the picture list interface, long press the knob to return to the main interface. In the Picture list screen or the big Picture preview screen, if you pull out the SD card, it will prompt "No Picture" to exit the preview and return to the main screen.

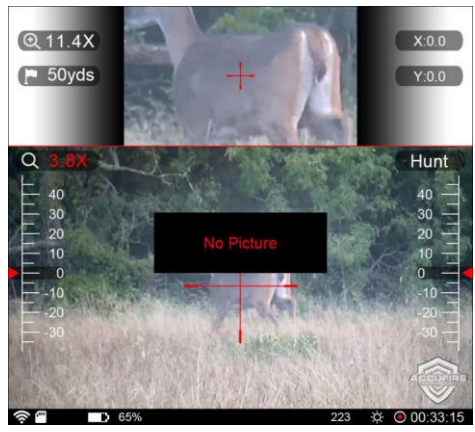

# **Mode selection**

Click the mode selection menu, the mode selection interface will pop up; turn the knob to switch and select, and click ok to change the mode. If you do not want to set the mode, long press to exit.

26

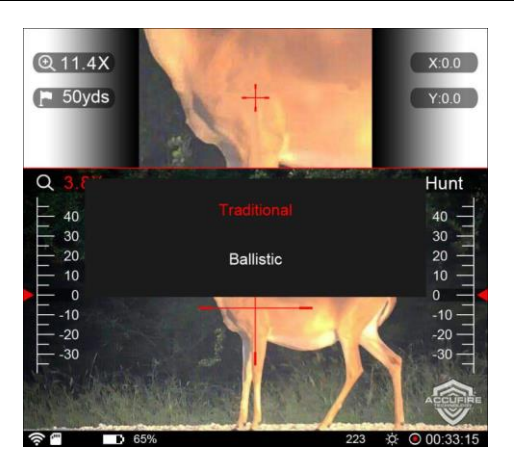

Under the mil mode, the cross is engraved with the scale shape. The unit is mil. Under the mil mode, X and Y in the main menu is the mil cross fine tuning. The display typeface is "X: Zero" and "Y: Zero". Select click to pop up the fine tuning tooltip, click "Accept", enter into setting, and rotate the knob for cross adjustment. After finishing setting, click quit to return to the main menu.

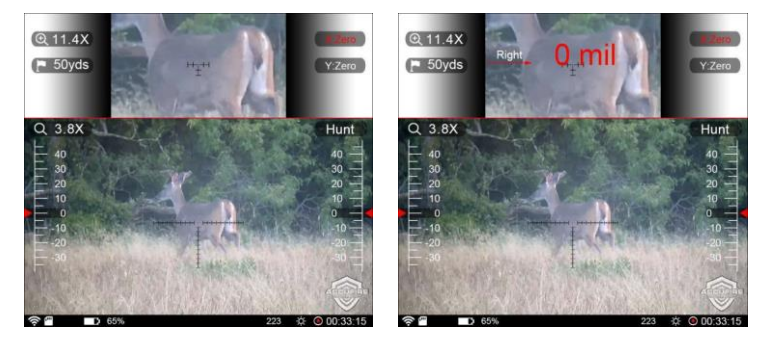

Under the context of the mil mode and closing the ranging function, don't support the distance modification function. Under the mil mode, the sight doesn't support the trajectory calculation. As rotating to the distance, the distance position displays gray, showing unavailable setting.

27

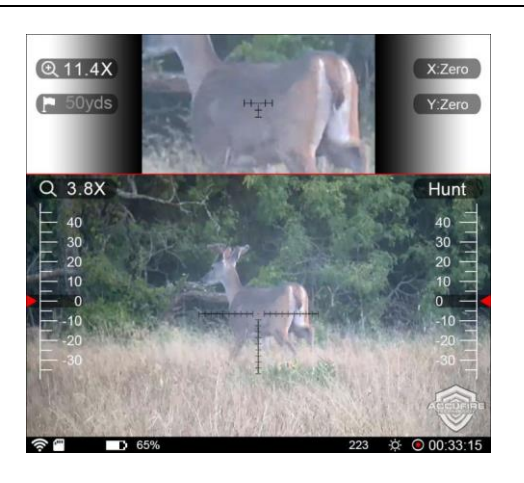

# <span id="page-28-0"></span>**Mobile Application**

THERE WILL BE BRIEF INTRODUCTION AFTER OPENNING THE APP.

- ⚫ Click the menu at the top left corner and click "NOCTIS TR1".
- ⚫ Click "Connect Device" on the home page to enter the live preview interface. If the hotspot exists and is successfully connected, the live view will be displayed.

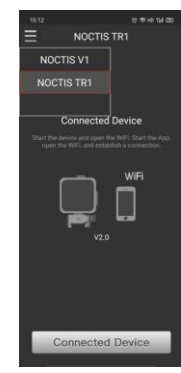

Figure 1 Figure 2

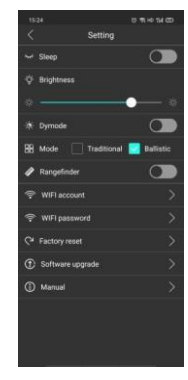

28 APP can switch in horizontal screen and vertical screen. Please open the

 $\overline{a}$ 

automatic rotation function in the mobile.

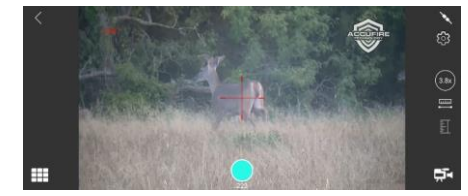

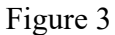

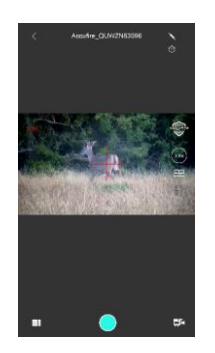

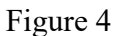

Real-time preview page. The page shows the views from camera in real time.

# ్రస్త

Functional settings: Various functions of the functional settings include dormancy, screen luminance, day and night mode, use mode, ranging switch, WiFi name, WiFi password, factory reset, sight software renewal, and user manual download.

(38) Manification setting: real-time magnification of the sight is set up in the sight.

Ranging setting: under "Ballistic" mode, shooting distance is set up in

29

#### the sight.

Ranging. Distance measurement can be conducted in operation.

Video/Photo switching.

Video/photo file management menu. After clicking, it will go to the page as shown in Figure 10.

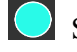

Start video/take photo

 $\angle$  Connection status indicator

When the connection is normal, it will show  $\mathcal{L}$ .

When the connection is abnormal, it will show  $\mathcal{K}$ .

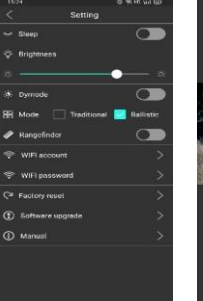

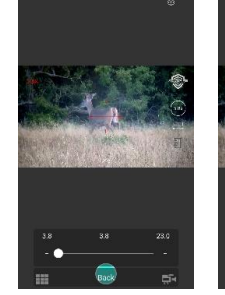

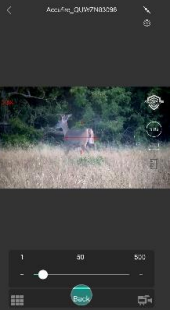

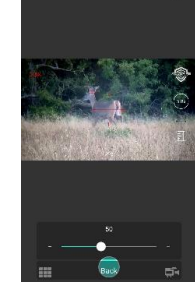

Figure 5 Figure 6 Figure 7 Figure 8

30

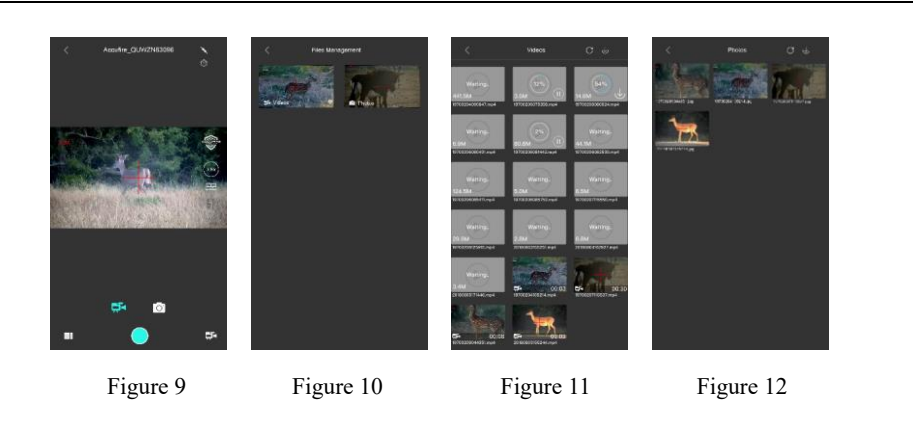

The functions of video file management:

- ➢ Download all video files: it will download all the video files when clicking  $\overline{\psi}$
- ➢ Download one video file: it will download a single file when you click an un-downloaded video file.
- ➢ Resume download: it will resume the download when clicking a pause download video file.
- ➢ Video playing: when clicking a downloaded video file,it will go to the video play page as shown in figure 14.
- ➢ Video clipping: In figure 14, after clicking the "Clip" button, it will go to the clipping page as shown in figure 15.
- ➢ Delete video file: when long-pressing any one video file, it will switch to the video choose status. You can choose all files when clicking the top-right button, or a part of files when clicking each file which plan to delete. After clicking the "delete" button on the bottom, pop up the interface to delete the APP local video or delete the video in the sight or delete them together.

**Commented [H1]:** 需要翻译

31

After selecting any option, all the chosen files will be deleted.

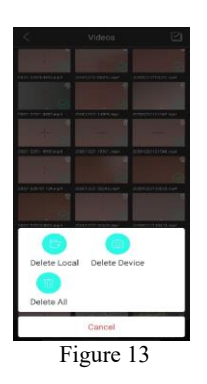

The functions of photo management:

- $\triangleright$  Download all photos: it will download all the photos when clicking  $\triangleright$
- ➢ Download one photo: it will download a single photo when you click an un-downloaded photo file.
- ➢ Delete Photo: the operation is as same as deleting video file.
- ➢ Photo sharing.
- 1. Video clipping: you can clip any one downloaded video file after clicking it on video play page. The clipping page is as shown in figure 15. The minimal of video file is 3s, and the maximal is 15s. You can choose the time duration based on the start and end indictor on the bottom of page.
- 2. After choosing the start and end time, you can click "next" button to go to the sharing page. The sharing target button is on the top-right of page as shown in figure 16. Currently, there is a support for sharing it to YouTube and Facebook.

32

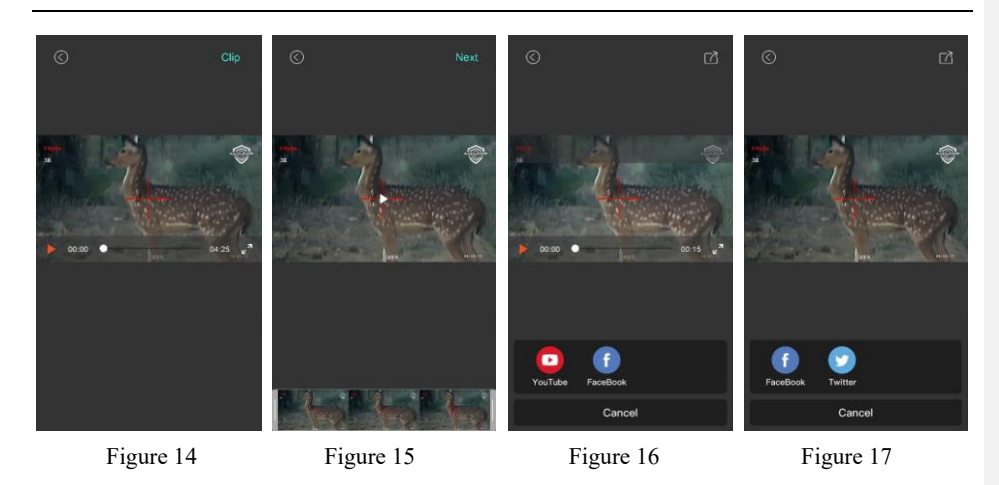

Photo sharing: you can share any one photo when clicking it on the photo management page, the sharing page is as shown in figure 17. Currently, there is a support for sharing it to Facebook and Twitter.

33